Click 'Admin Panel' > 'Emails' > 'Banlist'

- You can configure [Service Desk](https://www.itarian.com/service-desk.php) to reject tickets from certain senders by banning their email address.
- Banned users can still log in to the client portal but they cannot create tickets.
- You can relax the ban on users at anytime

Use the following links for help with related tasks:

- [Open the banned emails interface](#page-0-0)
- [Add an email address to the ban list](#page-1-0)
- [Delete email addresses from the ban list](#page-2-0)

## <span id="page-0-0"></span>**Open the banned emails interface**

- Login to ITarian
- Click 'Applications' > 'Service Desk'
- Open the admin panel (see the last link on the left)
- Click 'Emails' > 'Banlist'

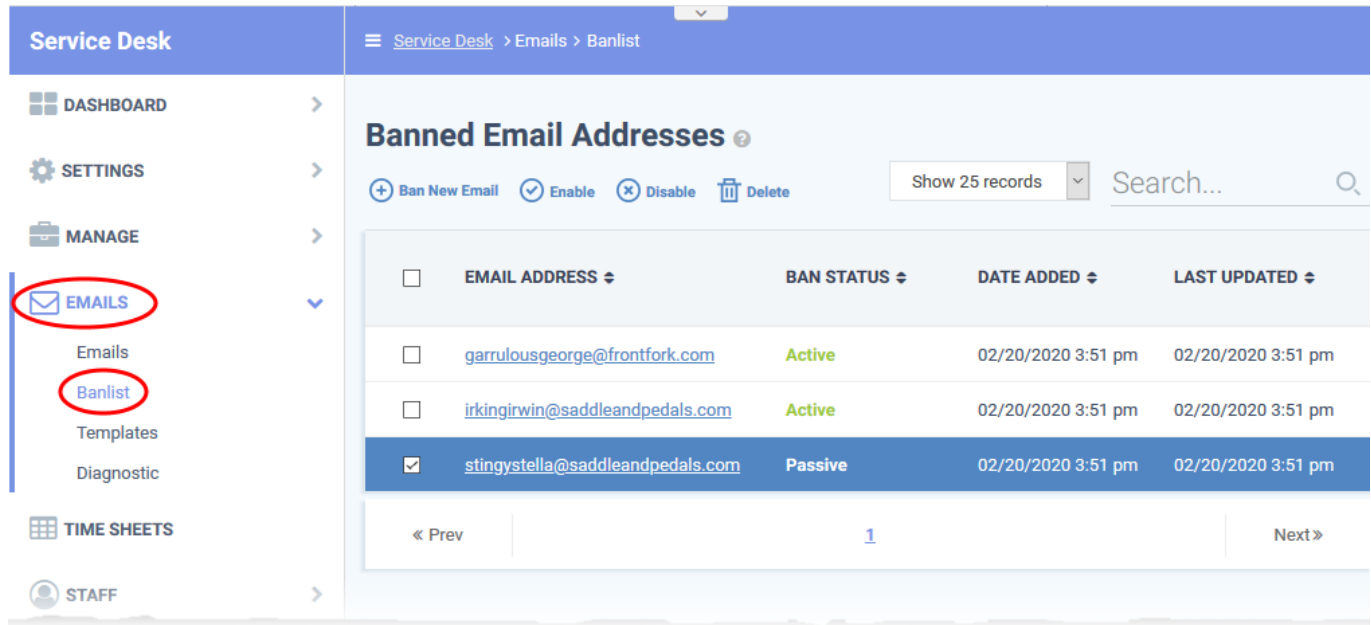

- **Email Address** The email address of the user. Click the address to edit or update it.
- **Ban Status** Whether the ban on the user is active on inactive.
	- Select an email address then use the 'Enable' / 'Disable' options at the top to turn the ban on or off.
- **Date added** The date and time the address was added to the ban list.

**Last updated** - The date and time the address was most recently edited

## <span id="page-1-0"></span>**Add an email address to the ban list**

- Open the admin panel (See the last link on the left)
- Click 'Emails' > 'Banlist'
- Click 'Ban New Email'

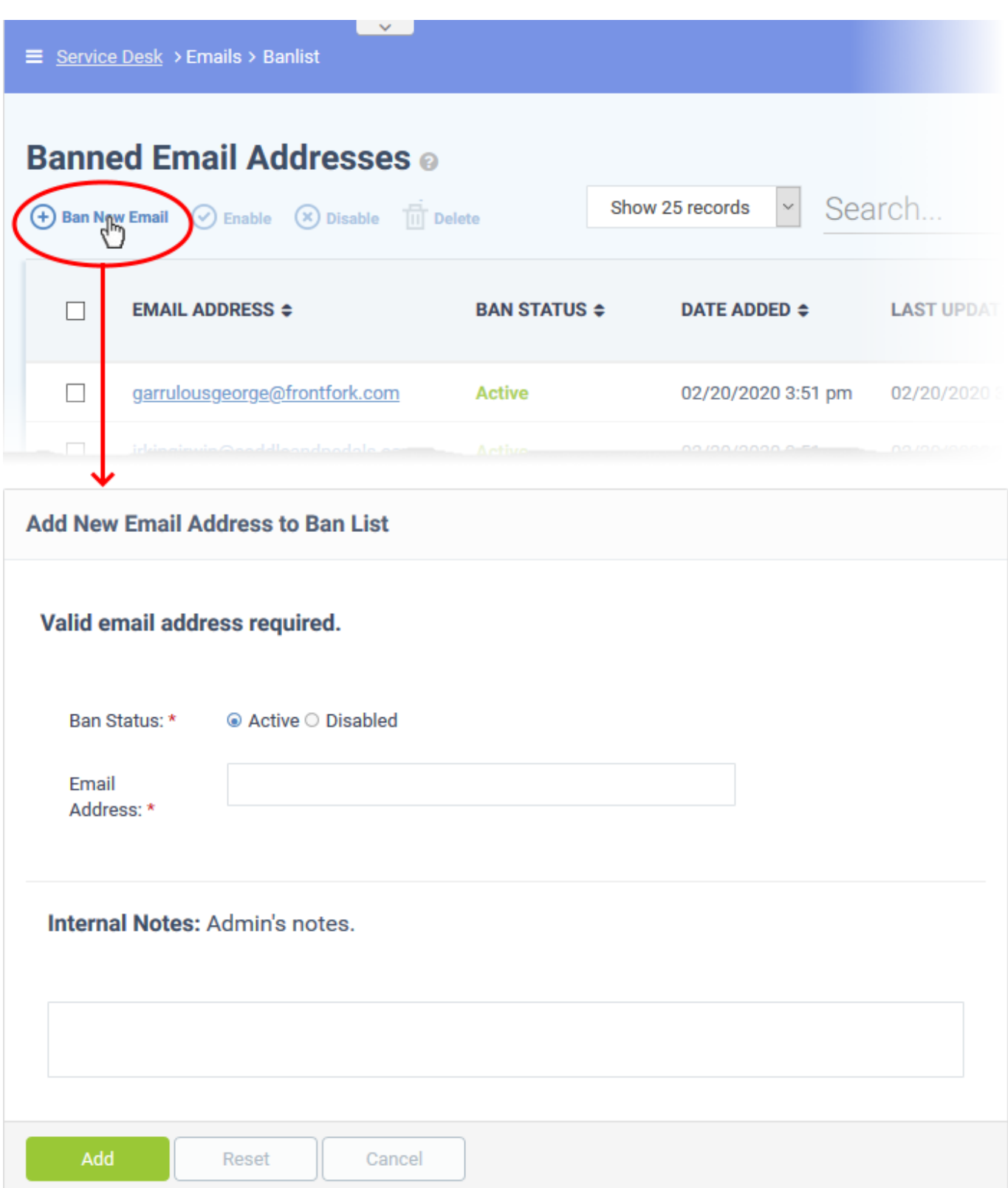

## **Ban Status:**

- **Active** Service Desk rejects tickets and mails from this user.
- **Disabled** Service Desk allows tickets and mails from this user.

**Email Address:** The email address of the user concerned.

Click the 'Add' button when you have completed all the fields.

## <span id="page-2-0"></span>**Delete email addresses from the ban list**

Removing an email address from the list will automatically lift the ban on the user.

- Open the admin panel (See the last link on the left)
- Click 'Emails' > 'Banlist'
- Select the email addresses you want to remove
- Click 'Delete'

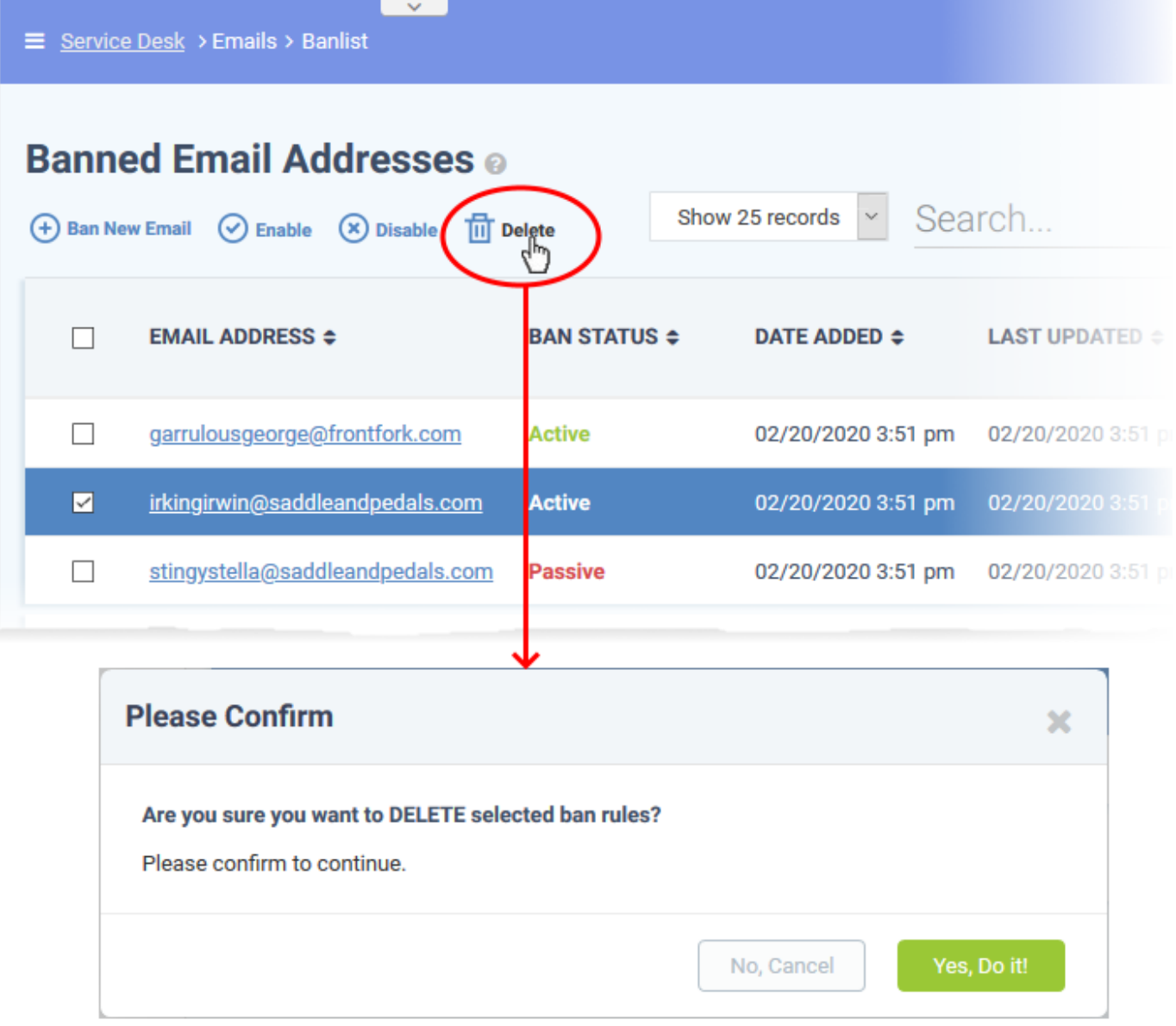

• Click 'Yes, Do it!' To confirm the removal

The user can now submit tickets to your portal.